## **Vpn Bağlantısı Hakkında**

Üniversitemiz kablolu/kablosuz ağı içerisinde sunulan çeşitli hizmetlere (lisanslı yazılımlar, obs personel, web yönetim vb.) kampüs dışından erişebilmeniz için aşağıda belirtilen adımları takip ediniz.

## **İşlem Adımları;**

**Adım 1)** Web tarayıcınızdan **<https://vpn.ktun.edu.tr>** adresine giderek erişim hesap bilgilerinizle (**username** kısmına ktun.edu.tr uzantılı e-posta adresinizi, **password** kısmına erişim hesabınızın şifresini yazarak) giriş yapınız.

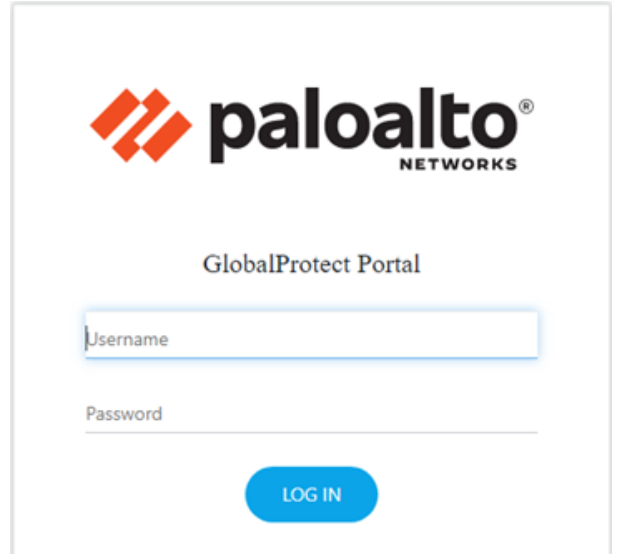

**Adım 2)** Giriş yaptıktan sonra bilgisayarınızın işletim sistemine uygun olan indirme linkine tıklayarak vpn uygulamasını bilgisayarınıza indiriniz.

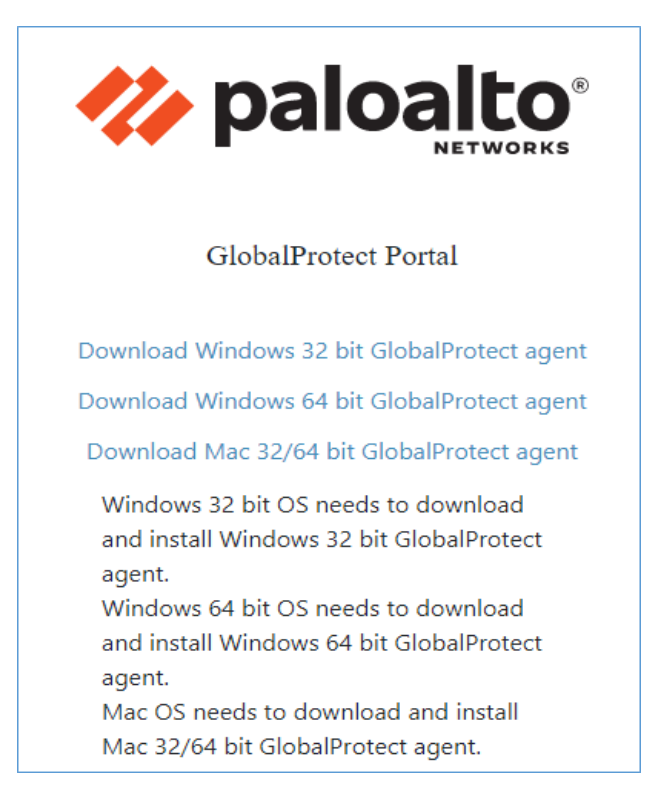

**Adım 3)** Bilgisayarınıza inen vpn uygulamasına çift tıklayıp kurulum işlemini başlatınız. Kurulum işlemine ait adımların görselleri takip edip kurulumun bitmesini bekleyiniz.

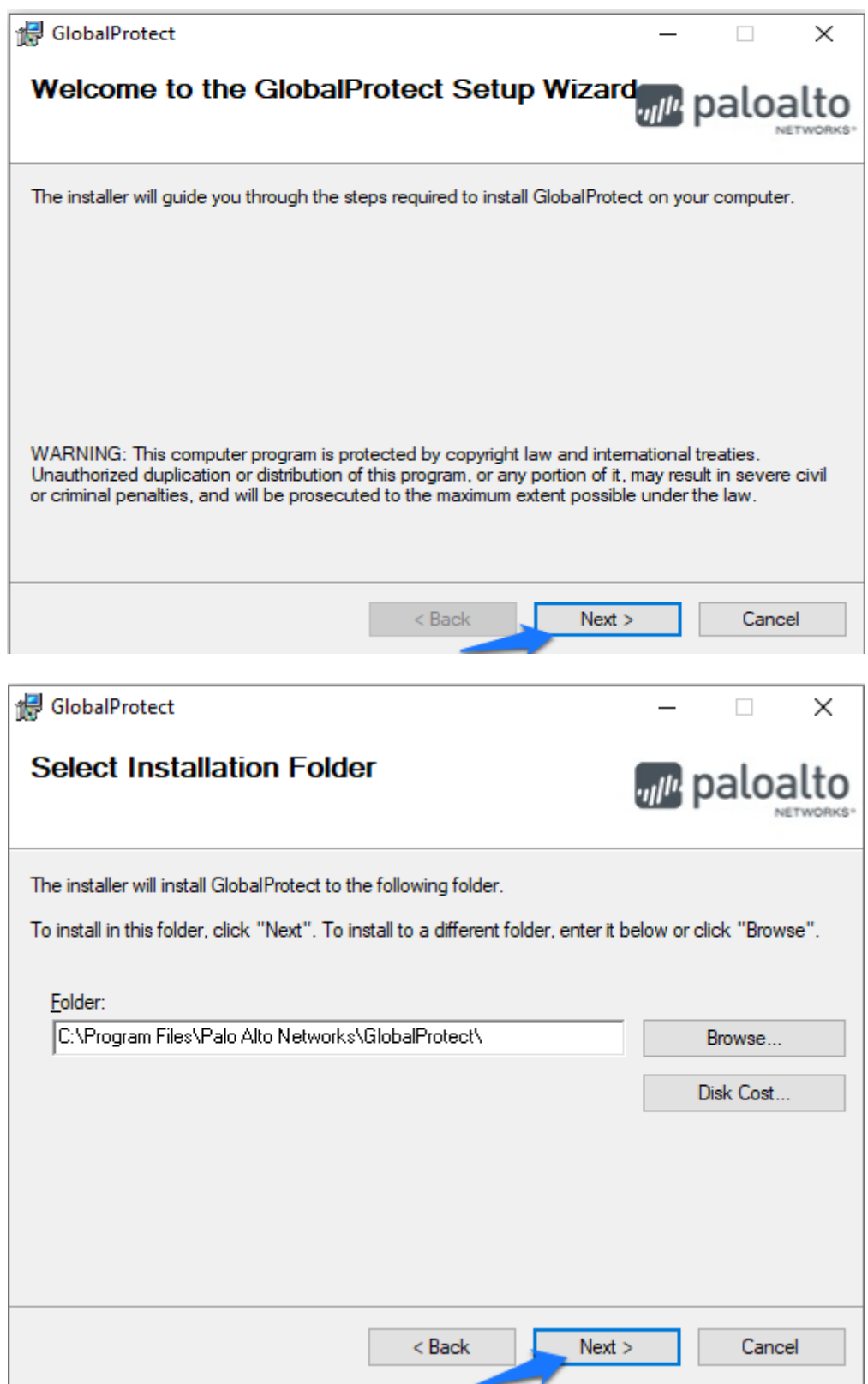

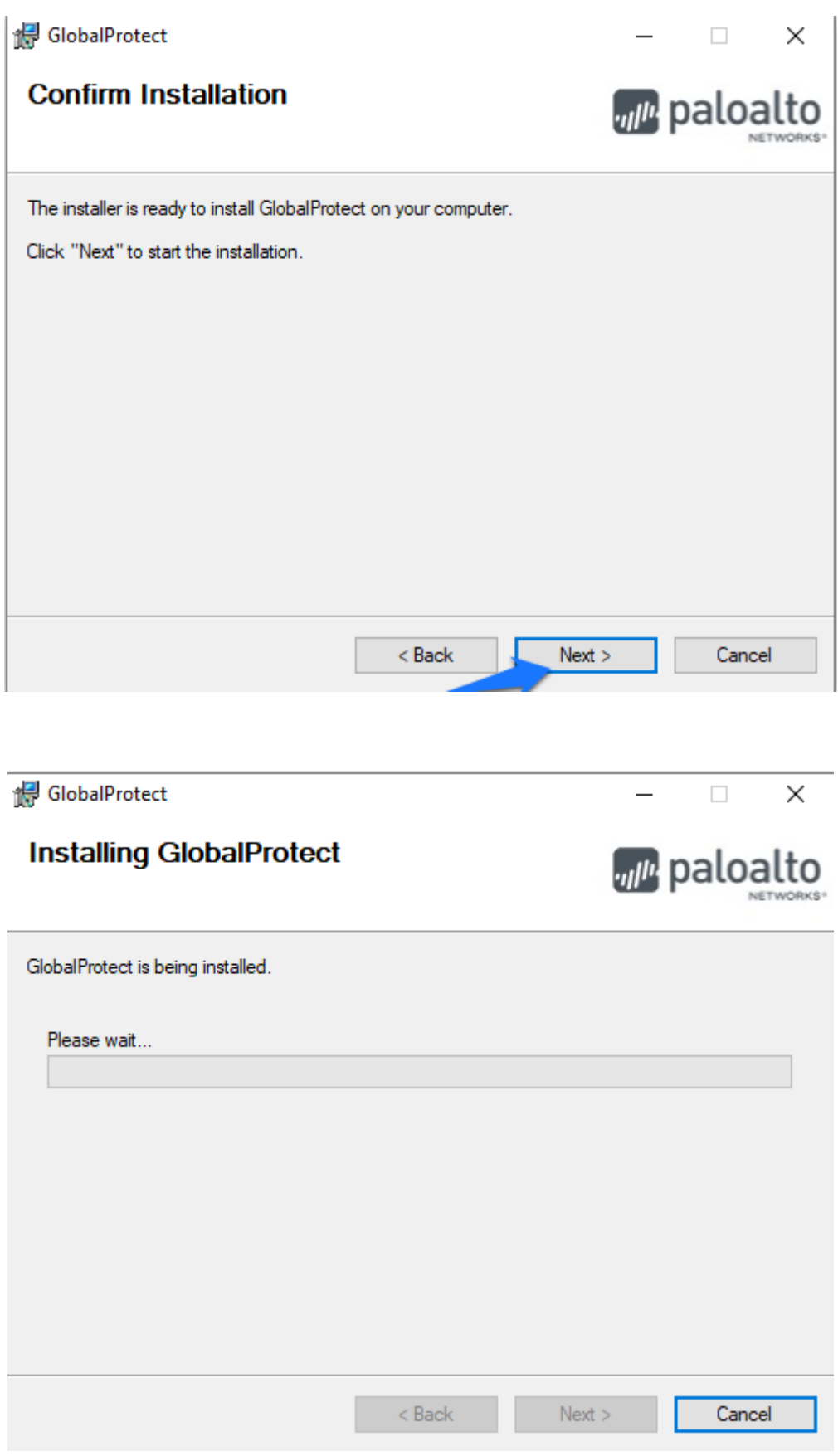

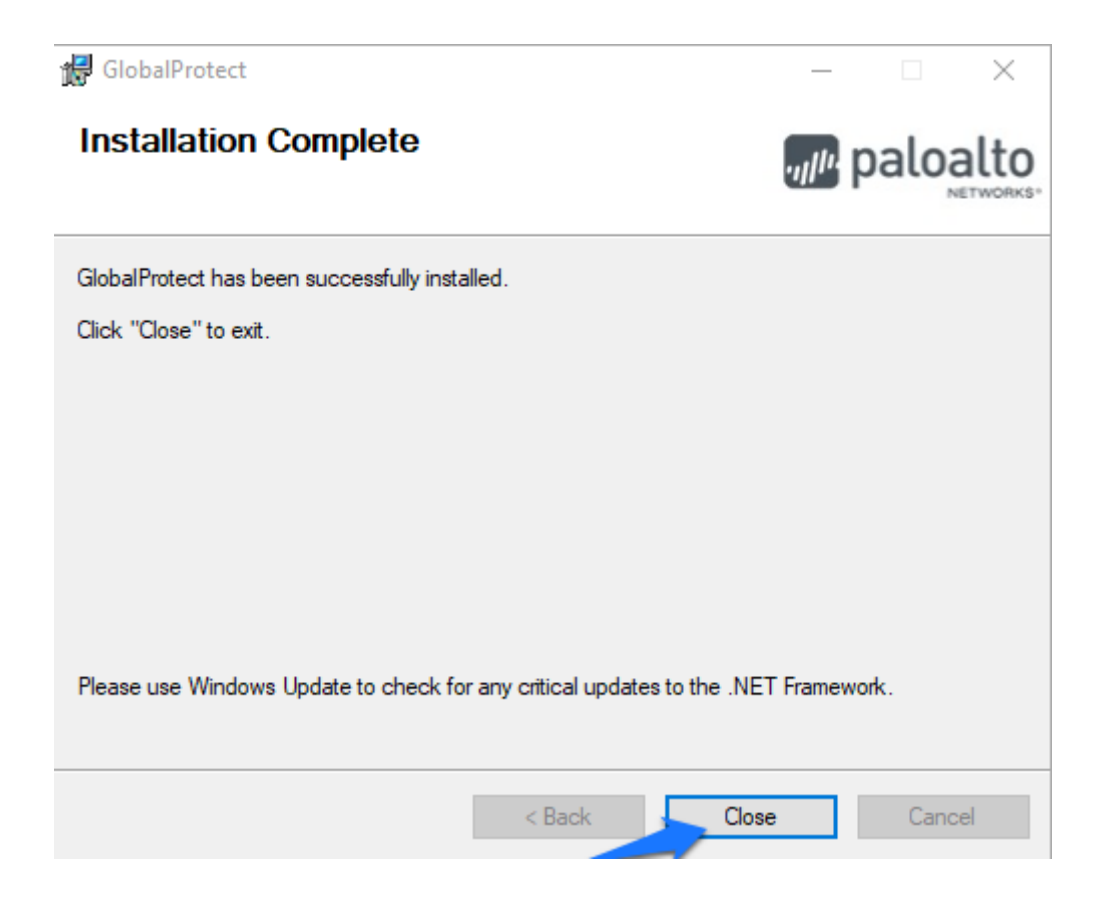

**Adım 4)** Kurulum tamamlandıktan sonra bilgisayarınızın sağ alt bölümünde yer alan uygulama sekmesine tıklayıp **Globalprotect** vpn uygulamasını başlatıyoruz.

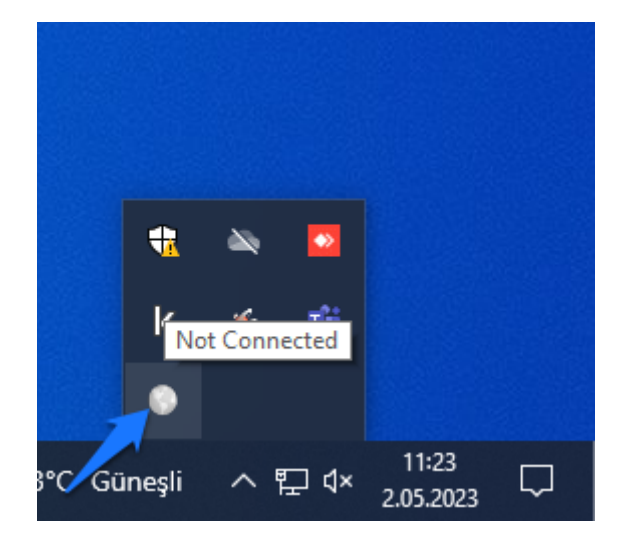

**Adım 5)** Ekranda çıkna görseldeki Portal kısmına "**vpn.ktun.edu.tr**" adresini yazıp Connect butonuna tıklıyoruz.

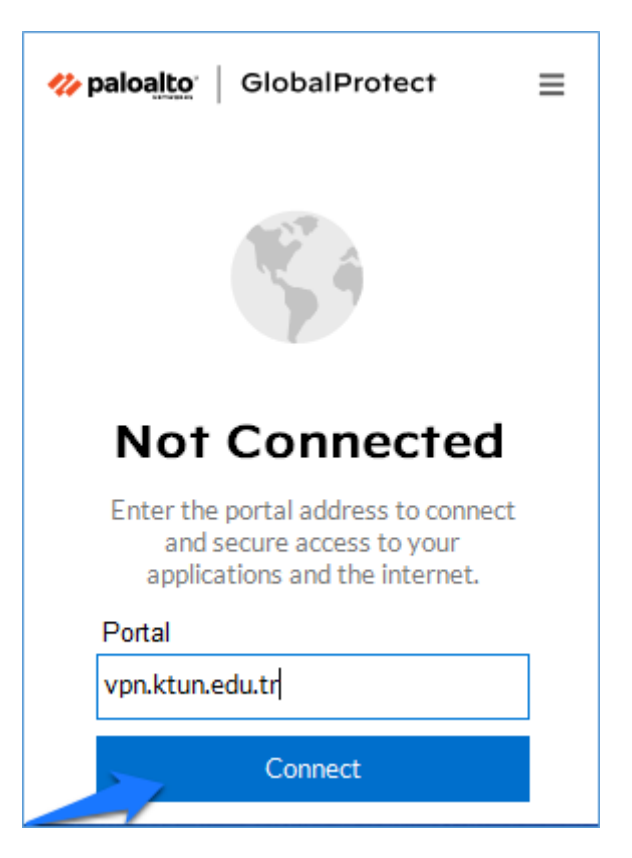

**Adım 6)** Açılan pencerede erişim hesap bilgileriniz ile (**username** kısmına ktun.edu.tr uzantılı e-posta adresinizi, **password** kısmına erişim hesabınızın şifresini yazarak) giriş yapıp, Connect butonuna tıklayınız.

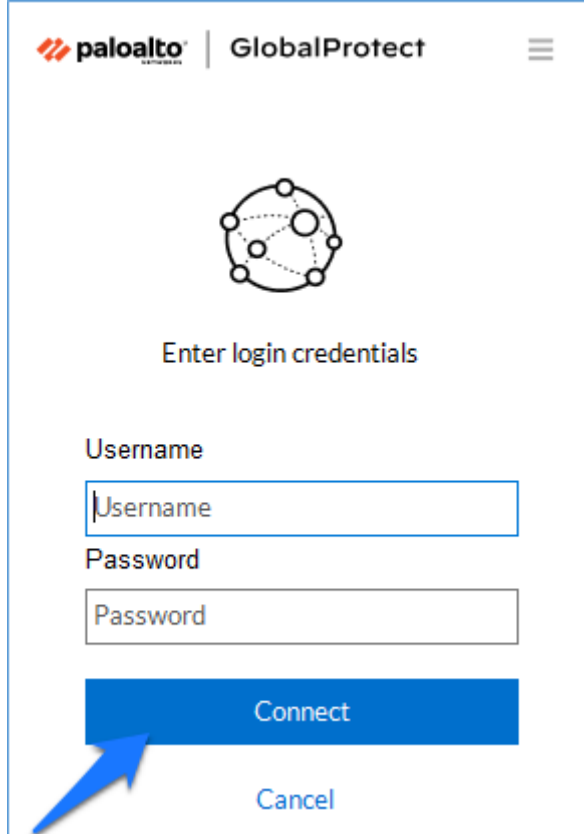

**Adım 7)** Yapılan işlemden sonra aşağıdaki Connected ifadesini görüyorsanız VPN bağlantısını başarıyla tamamladığınız anlamına gelmektedir.

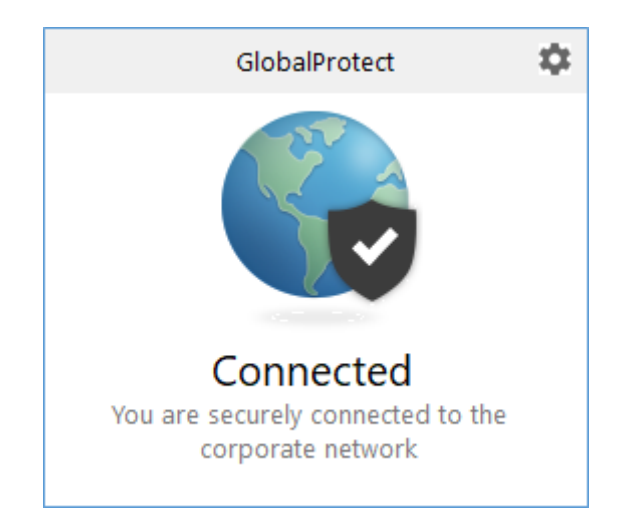

**Destek:** Kullanım sırasında sorun yaşayan kullanıcılarımız **destek@ktun.edu.tr** e-posta adresi üzerinden destek alabilecektir.

## **Bilgi İşlem Daire Başkanlığı | Sistem ve Ağ Birimi**